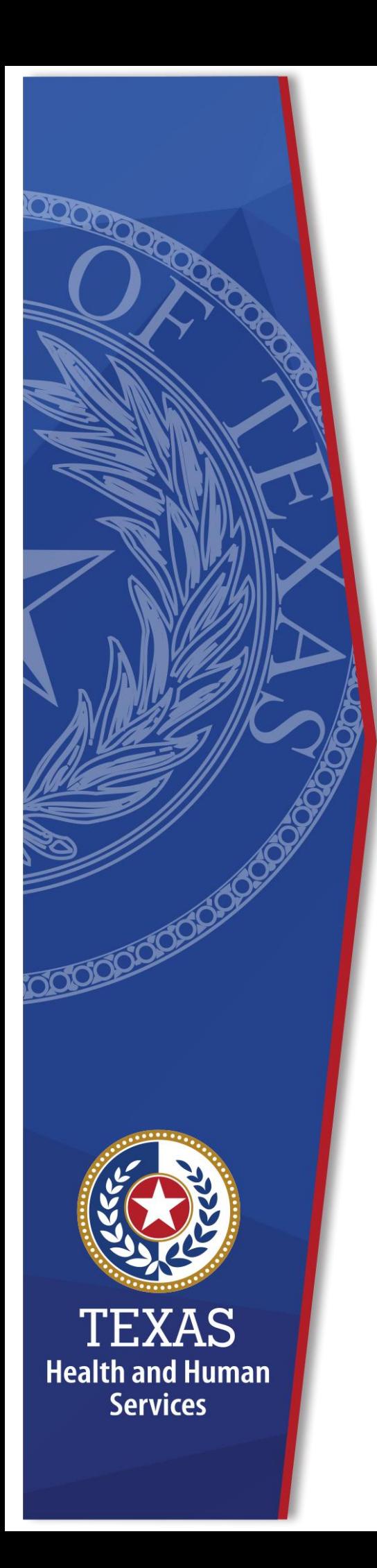

**HHS Enterprise Portal Requesting Access for Remedy On Demand**

**Identity Access Management**

**July 2022**

# **Table of Contents**

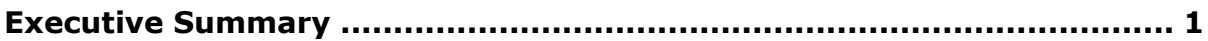

## <span id="page-2-0"></span>**Executive Summary**

Complete the following steps to request access to Remedy On Demand.

1. Sign into the Enterprise Portal with your **Username** and **Password**.

**Figure 1. HHS Enterprise Portal Welcome screen**

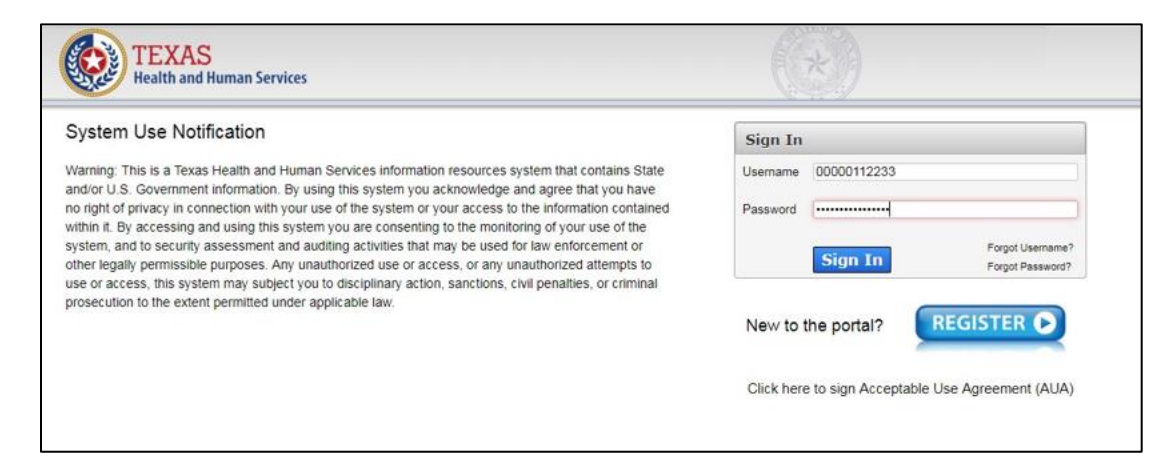

2. On the landing page, click **Manage Access** under the **Access Management**  tab.

**Figure 2. HHS Enterprise Portal Home screen**

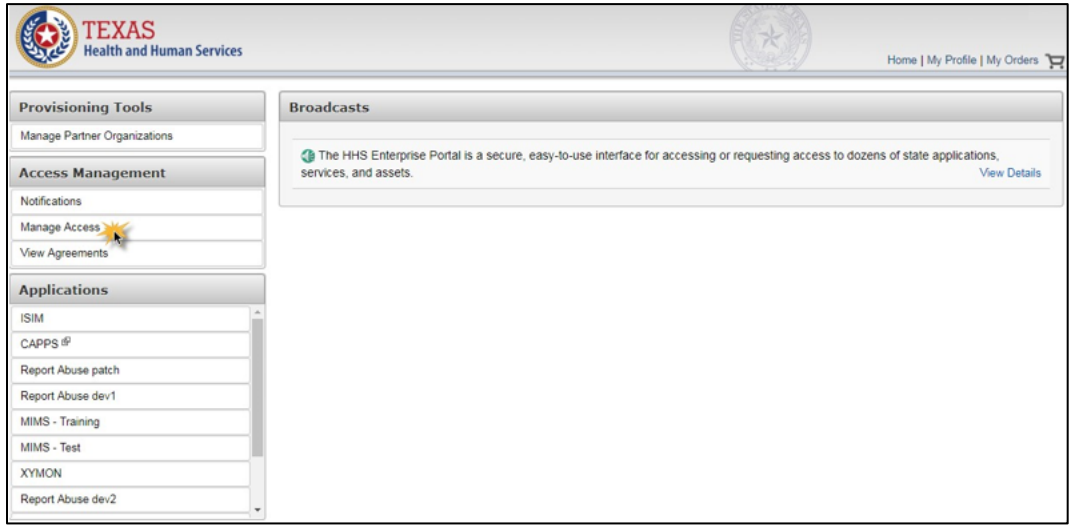

3. On the **Select Items** page, click the box beside ITSM (RoD) (1) and select **Next** (2) to continue.

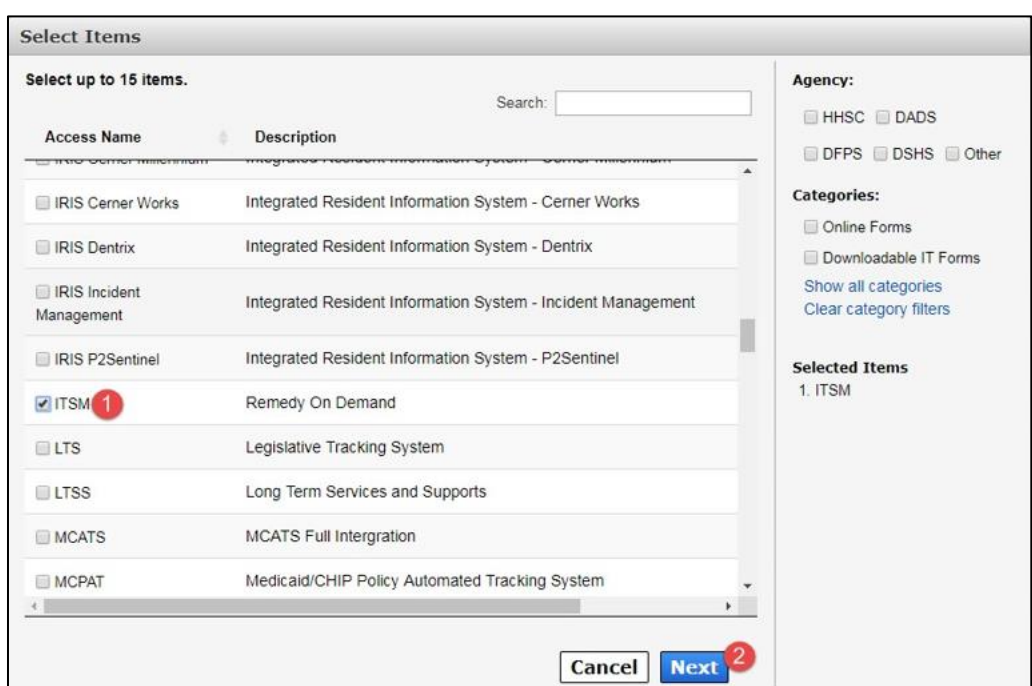

**Figure 3. HHS Enterprise Portal Select Items screen**

4. On the **Review Order** page, select **Information Required**.

**Figure 4. HHS Enterprise Portal Review Order screen**

| <b>Review Order</b> |                       |                     |                      |               |                                              |
|---------------------|-----------------------|---------------------|----------------------|---------------|----------------------------------------------|
|                     | <b>Item Name</b><br>٨ | <b>Request Type</b> | <b>Submitted For</b> | <b>Status</b> | <b>Empty Cart</b>                            |
|                     | <b>ITSM</b>           | <b>New Access</b>   |                      |               | 圙<br><b>Information Requireds</b>            |
|                     |                       |                     |                      |               | <b>Submit Order</b><br><b>Return To List</b> |

5. Select a **Licensing Type** (1), **Application Permission** (2), and one or more **companies** (agencies) where you require access (3).

**Figure 5. HHS Enterprise Portal Provide Information screen**

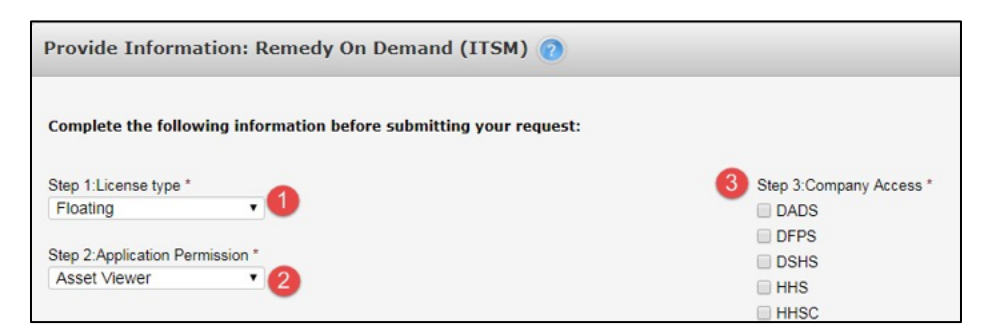

6. Under **Primary Support Groups**, select the following required information: a **support company** (1), **support organization** (2), **support group** (3), and at least one **functional role** (4).

**Figure 6. HHS Enterprise Portal Provide Information screen - Primary Support Groups**

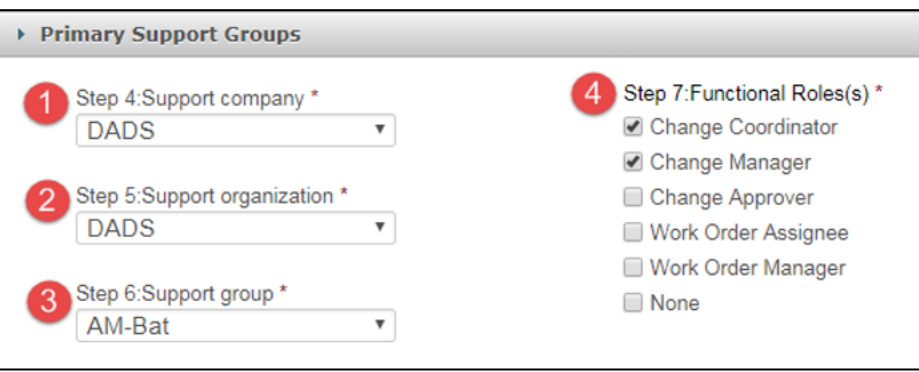

7. . Select **Add Group** (1) to add your selection to the request. The group will appear in the table below (2).

**Figure 7. HHS Enterprise Portal Provide Informatin screen - Primary Support Groups**

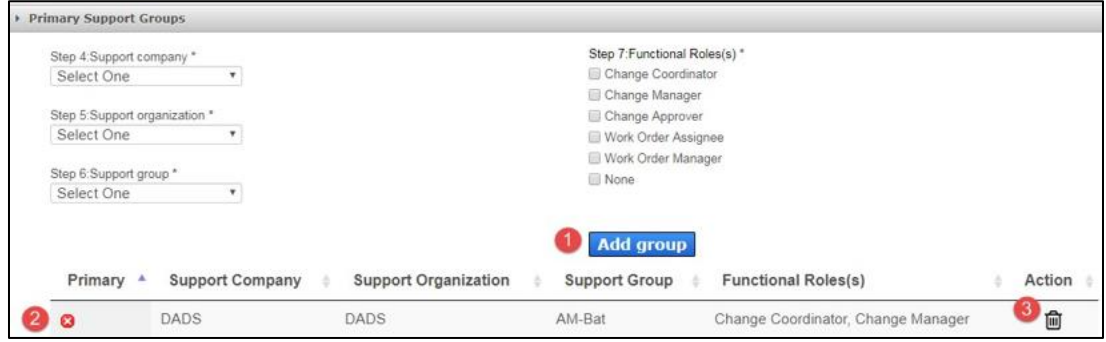

### **NOTE**:

- The group will be added to your request as a support group by default. If you would like to make your primary group, select the red X under the Primary column in the group's row. The column will change to a green checkmark, showing that it is now the primary group. **You CAN have multiple supporting groups, but you CANNOT have more than one primary group.**
- You may remove the group by selecting the trashcan under Actions (3).
- 8. Add any additional comments in the field provided (optional) (1) and select **Next (2)** to return to the **Review Order** page.

### **Figure 8. HHS Enterprise Portal Provide Information screen - Comments**

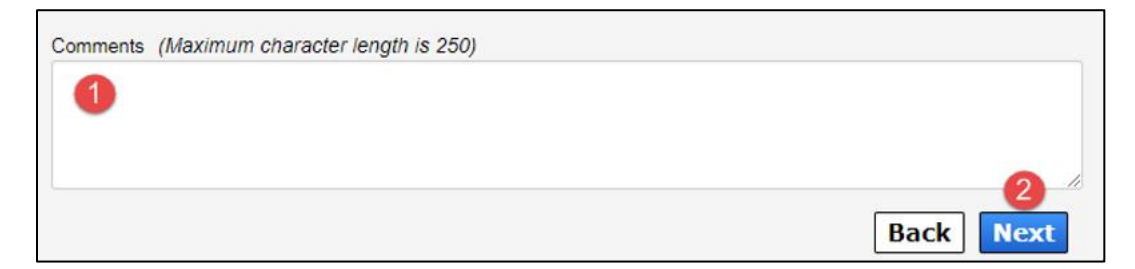

9. . On the **Review Order** page, read the confirmation and check the box beside it (1) to agree to its statement, then select **Submit Order** (2) to submit your order. You will receive an update to your request within ten business days. Check your inbox and notifications on the portal for updates.

#### **Figure 9. HHS Enterprise Portal Review Order screen**

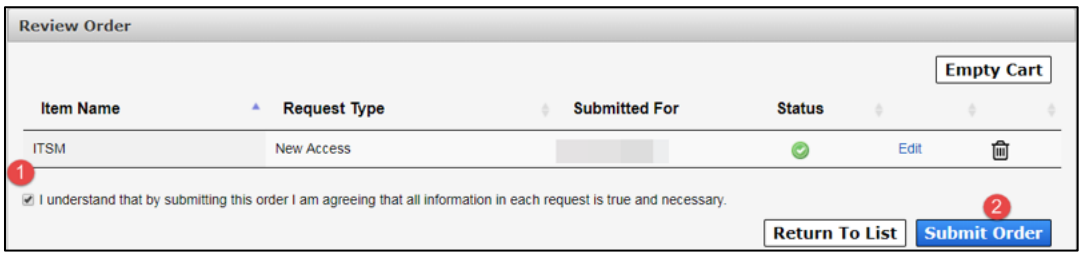